# VOLTGRAFT

 App Bedienungsanleitung **SEM8500 Wi-Fi 6-fach Energiekosten-Messgerät** Best.-Nr. 2359015

Einrichtung und erweiterte Funktionen

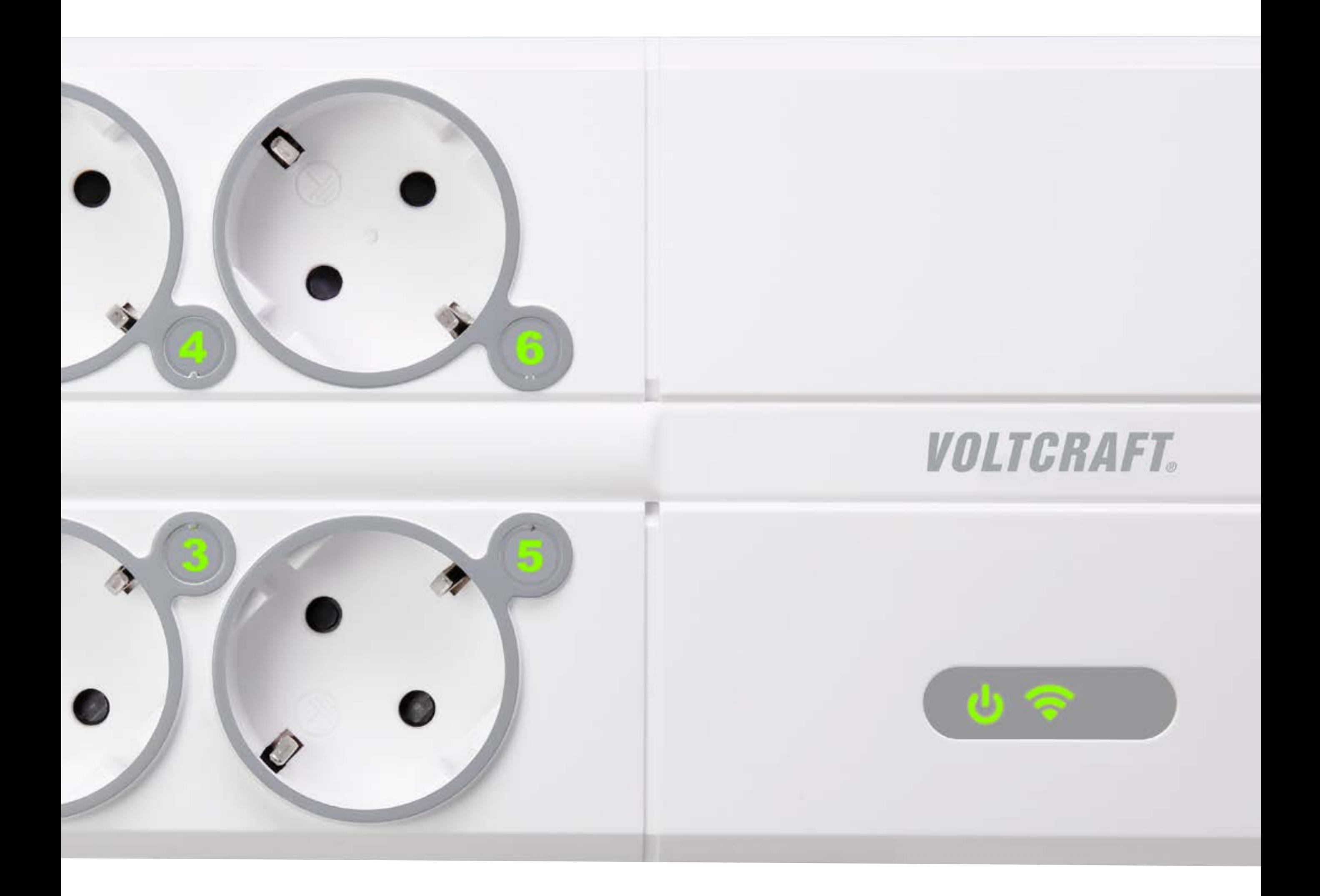

Inhalt

[Kontrollleuchten](#page-2-0)

[Mobile App installieren](#page-3-0)

[Messgerät der App hinzufügen](#page-3-0)

[Steckdosen schalten](#page-4-0)

[Stromkosten überwachen](#page-9-0)

[Leistungsaufnahme begrenzen](#page-11-0)

[Daten exportieren](#page-11-0)

## <span id="page-2-0"></span>Kontrollleuchten

Die Kontrollleuchten am Gerät informieren über Stromversorgung und Netwerkverbindung.

### **W** Kontrollanzeige für Stromversorgung

- Ein Stromversorgung ein
- Aus Stromversorgung aus

## **Wi-Fi Kontrollanzeige**

- Blinkend **Schnell:** Keine Wi-Fi Verbindung **Langsam (alle 30s):**
	- Authentifizierungsfehler

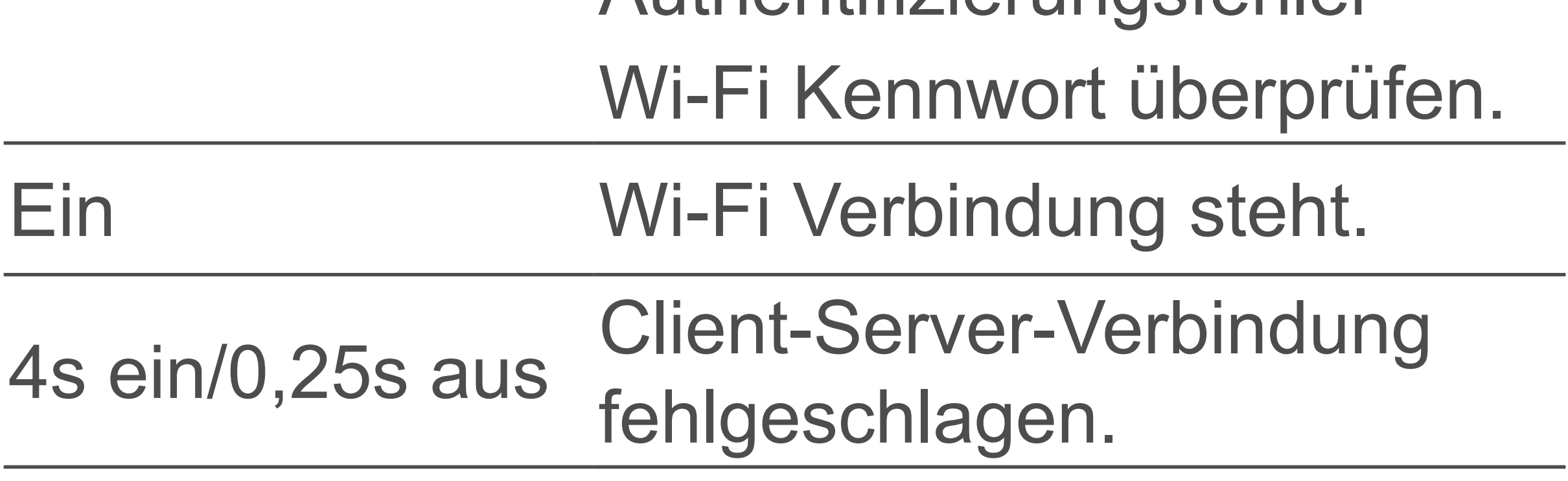

## <span id="page-3-0"></span>Mobile App installieren

Installieren Sie die TUYA-App auf Ihrem Mobilgerät, um das Produkt aus der Ferne zu steuern.

- 1. Laden Sie die App **Smart Life/Smart Living** aus dem Google Play Store oder dem Apple App Store herunter.
- 2. Richten Sie ein TUYA-Benutzerkonto ein.

## Messgerät der App hinzufügen

Für die Steuerung über die mobile App fügen Sie das Produkt zur App hinzu und verbinden es mit einem geeigneten Wi-Fi-Netzwerk.

#### **Wichtig**

Das Produkt ist nur mit dem 2,4-GHz-Frequenzband kompatibel.

#### **Vorausetzungen:**

- **v** Die TUYA app Smart Life/Smart Living ist auf Ihrem Mobilgerät installiert.
- ▼ Das Produkt befindet sich in der Reichweite des Wi-Fi Netzwerks.
- **Das Produkt ist eingeschaltet.**

#### **Schritte:**

- 1. Aktivieren Sie auf dem Mobilgerät die Wi-Fi Funktion.
- 2. Verbinden Sie das Mobilgerät mit dem Wi-Fi-Netzwerk (2,4 GHz), mit dem Sie das Produkt verbinden werden.

- <span id="page-4-0"></span>3. Drücken und halten Sie die Taste **Reset** am Produkt, bis die Wi-Fi Kontrollanzeige blinkt.
- 4. Öffnen Sie die App.
- 5. Berühren Sie **+**, um ein neues Produkt hinzuzufügen.
- 6. Berühren Sie **Auto Scan**, um das neue Produkt automatisch zu suchen.
- 7. Warten Sie, bis die Autosuchfunktion das neue Produkt auflistet.
- 8. Befolgen Sie die Bilschirmanweisungen, um das Produkt hinzuzufügen.
- $\rightarrow$  Sie haben das Produkt der App hinzugefügt.
- → Sie haben das Produkt mit dem Wi-Fi Netzwerk verbunden.

### **Nach Zufall schalten**

Wenn Sie Steckdosen zu zufälligen Zeiten schalten wollen, legen Sie mit der Zufallszeitschaltuhr Wochentage und Zeiträume fest, in denen die Steckdosen nach dem Zufallsprinzip ein- und ausgeschaltet werden.

- 1. Öffnen Sie den Bildschirm **Power**.
- 2. Berühren Sie das Symbol ®.
- 3. Berühren Sie **Random Timer**.
- 4. Auf dem Bildschirm Random Timer, aktivieren Sie die Zeitschaltuhr mit dem Schalter.

- 5. Bestimmen Sie an welchen Wochentagen und zu welcher Zeit die Zeitschaltuhr aktiv ist.
- 6. Bestimmen Sie durch Anwählen und Abwählen, welche Steckdosen durch die Zeitschaltuhr geschaltet werden.

- 1. Öffnen Sie den Bildschirm **Timer**.
- 2. Berühren Sie **+**, um eine Zeitschaltuhr anzulegen.
- 3. Legen Sie den Zeitversatz fest. 4. Legen Sie fest, welche Steckdosen durch die Zeitschaltuhr geschaltet werden. ON: die Steckdose wird eingeschaltet OFF die Steckdose wird ausgeschaltet
- 5. Berühren Sie **Start**, um die Zeitschaltuhr zu starten.
	- **→ Die Steckdosen werden nach Ablauf der** Zeit geschaltet.

## **Über Zeitschaltuhr schalten**

Um Steckdosen zeitversetzt zu schalten, legen Sie mit der Zeitschaltuhr den Zeitversatz fest. Nach Ablauf der Zeit werden die Steckdosen geschaltet.

## **Über Zeitplan schalten**

Legen Sie über Zeitpläne Schaltzeiten und Schaltmuster fest nach denen die Steckdosen geschaltet werden.

#### **<sup>1</sup>Zeitplan festlegen**

- 1. Öffnen Sie den Bildschirm **Schedule**.
- 2. Berühren Sie **+**, um einen neuen Zeitplan anzulegen.
- 3. Legen Sie die Uhrzeit fest, zu welcher der Zeitplan aktiviert wird.
- 4. Legen Sie fest, an welchen Wochentagen der Zeitplan aktiv ist.
- 5. Legen Sie für jede Steckdose fest, ob der Zeitplan die Steckdose ein- oder ausschaltet oder sie ignoriert (siehe Abbildung).
- 6. Berühren Sie **Save**, um den Zeitplan zu aktivieren.
	- **→ Der Zeitplan wird der Zeitplanübersicht** hinzugefügt.

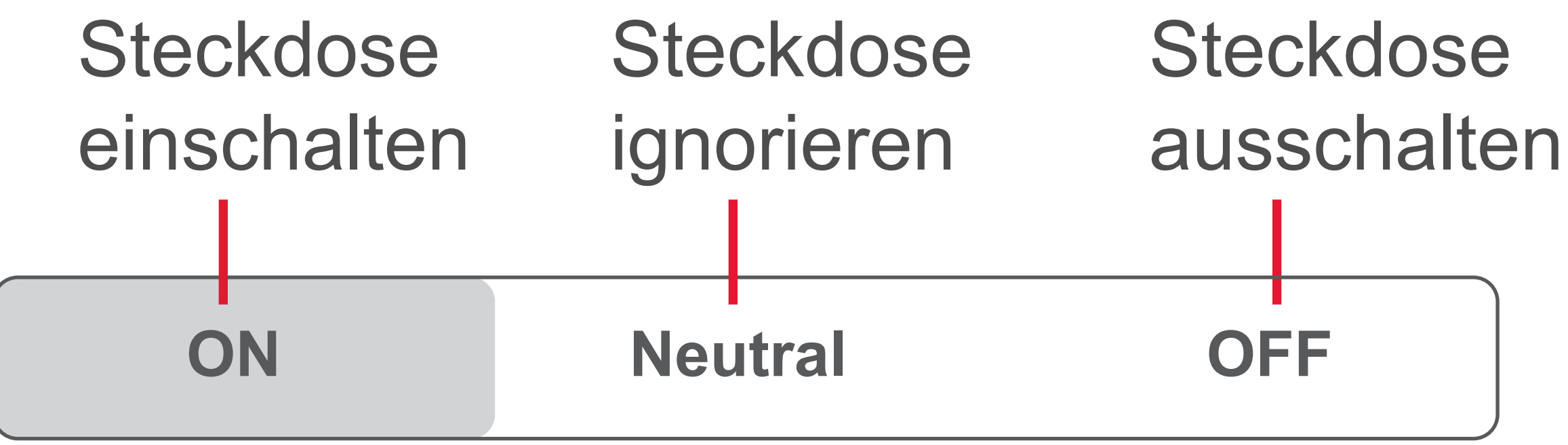

#### **<sup>3</sup>Zeitplanübersicht**

Die Zeitplanübersicht listet alle Zeitpläne auf. Für jeden Zeitplan wird angegeben, ob der Zeitplan einzelne Steckdosen einoder ausschaltet oder ignoriert. Sie können Zeitpläne über die Übersicht aktivieren und deaktivieren.

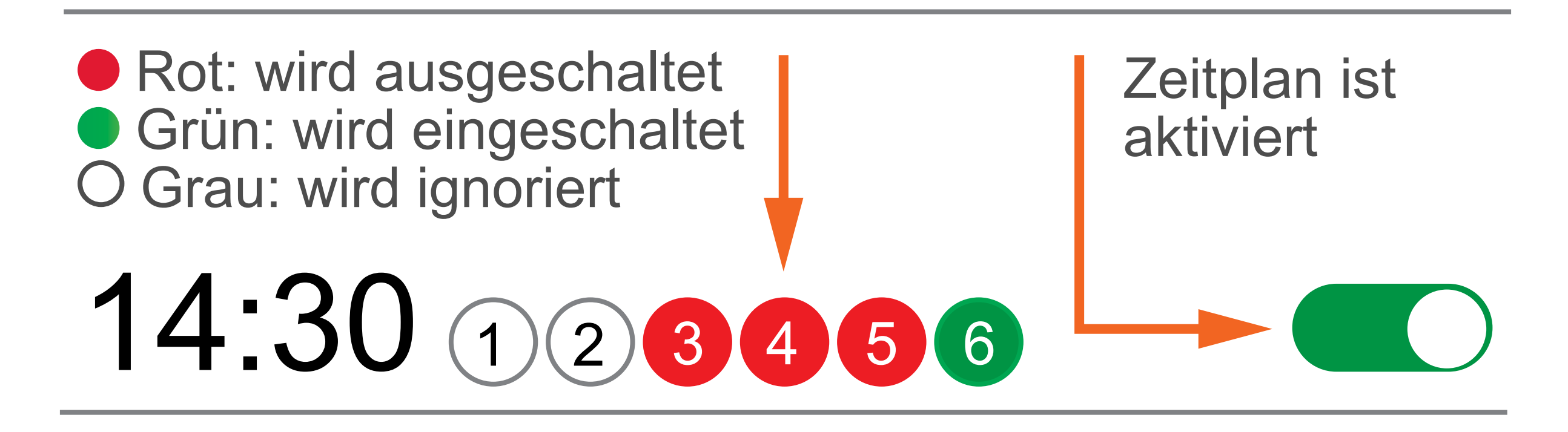

## **Über Primär-/Sekundärrollen schalten**

Mit der Rollenfunktion steuert eine Steckdose (Primärsteckdose) die anderen Steckdosen (Sekundärsteckdose). Wenn der Stromverbrauchswert der Primärsteckdose überschritten wird, schaltet sie die Sekundärsteckdosen.

- 1. Öffnen Sie den Bildschirm **Power**.
- 2. Berühren Sie das Symbol ®.
- 3. Berühren Sie **RolesSetting**.
- 4. Bestimmen Sie eine primäre Steckdose, indem Sie auf **Master** tippen.
- 5. Bestimmen Sie den Stromverbrauchswert für die primäre Steckdose.
- 6. Bestimmen Sie alle sekundären Steckdosen, indem Sie auf **Slave** tippen.
- 7. Tippen Sie bei allen Steckdosen die ignoriert werden müssen auf **Neutral**.

- 8. Berühren Sie **Save**, um die Rollen zu speichern.
	- $\rightarrow$  Der Bildschirm schliesst.
- 9. Aktvieren Sie die Rollen mit dem Schalter **RolesSetting**.

#### **Beispiel:**

Ziel:

*Wenn Steckdose 5 mehr als 5 W verbraucht, schaltet sie die Steckdosen 3 und 6 aus.*

Vorgang:

- 1. Schalten Sie die Steckdosen 3, 5 und 6 ein.
- 2. Wählen Sie **Medium (5 Watts)**.
- 3. Setzen Sie Steckdose 5 auf **Master**.
- 4. Setzen Sie die Steckdosen 3 und 6 auf **Slave**.
- 5. Setzen Sie die anderen Steckdosen auf **Neutral**.
- 6. Berühren Sie **Save**, um zu speichern.
- $\rightarrow$  Wenn Steckdose 5 mehr als 5 W verbraucht, werden die Steckdosen 3 und 6 ausgeschaltet.

## <span id="page-9-0"></span>Stromkosten überwachen

Nachdem Sie den Stromtarif festgelegt haben, können Sie die Stromkosten auf dem Bildschirm Energy überwachen.

## **Stromtarif festlegen**

Um die Stromkosten zu messen, legen Sie einen Stromtarif fest.

- 1. Öffnen Sie den Bildschirm **Power**.
- 2. Berühren Sie das Symbol @.
- 3. Berühren Sie **Tariff**.
- 4. Legen Sie die Währung und den Tarif für den gewöhnlichen Zeitraum fest.
- 5. Falls der Stromanbeiter einen anderen Tarif über einen gewissen Zeitraum anbietet, ak-

tivieren Sie diesen mit dem Schalter **Valley Period**. Legen Sie dann den Wert und den Zeitraum fest.

Überwachen Sie die Stromkosten auf dem Bildschirm **Energy**.

- 1. Öffnen Sie den Bildschirm **Energy**.
- 2. Berühren Sie **Cost**, um die Kostenverteilung einzublenden.

$$
\begin{array}{c}\n\text{Total } $36.600 \\
\text{Total } $36.000\n\end{array}
$$

#### **Kosten überwachen Energy Cost**

**Week Month Year** 3. Stellen Sie im Diagrammbereich den Zeitanzeigebereich ein, indem Sie mit zwei Fingern auf dem Bildschirm eine Spreizbewegung ausführen.

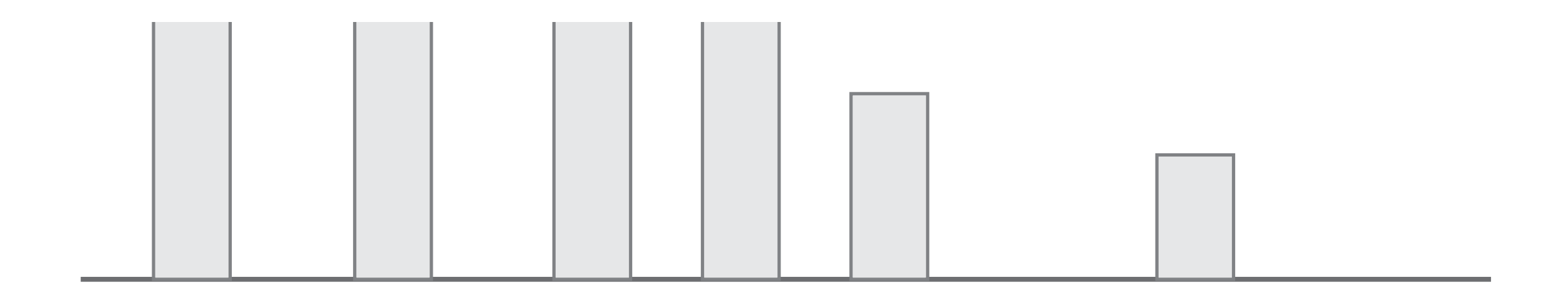

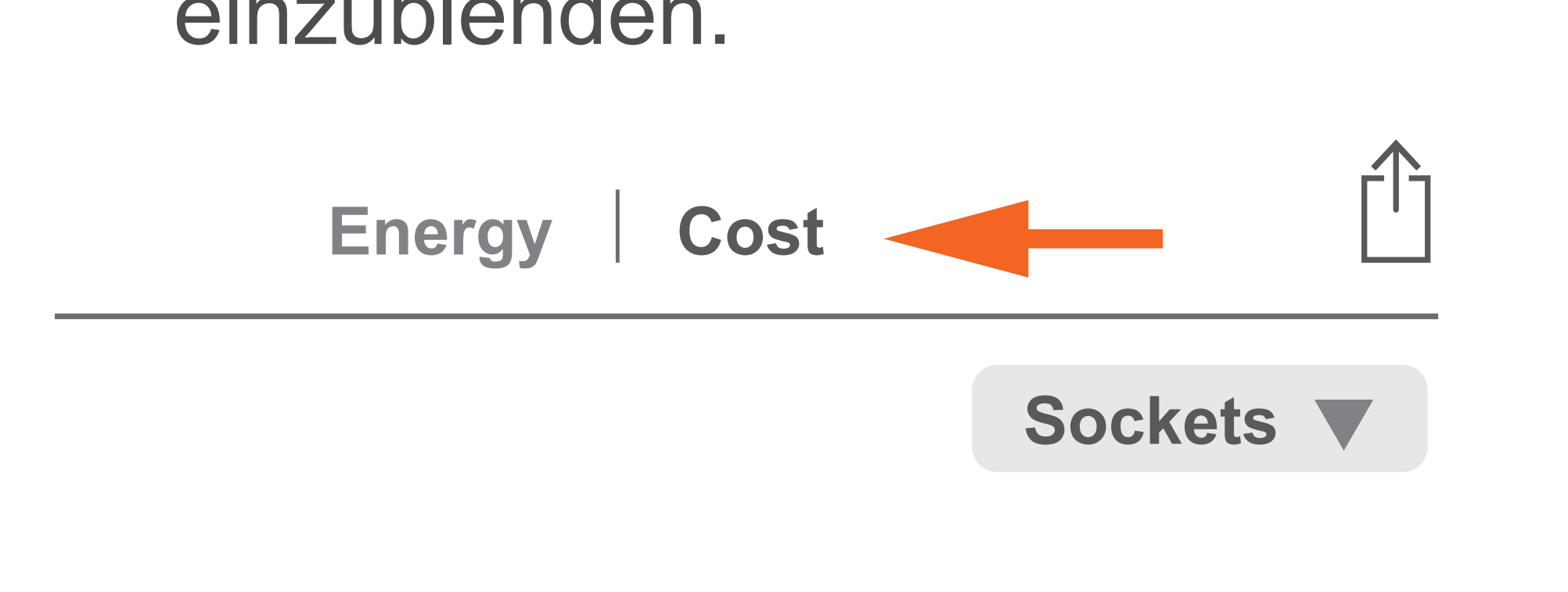

17:00 18:00 19:00 20:00 21:00 22:00 24:00 01:00 02:00

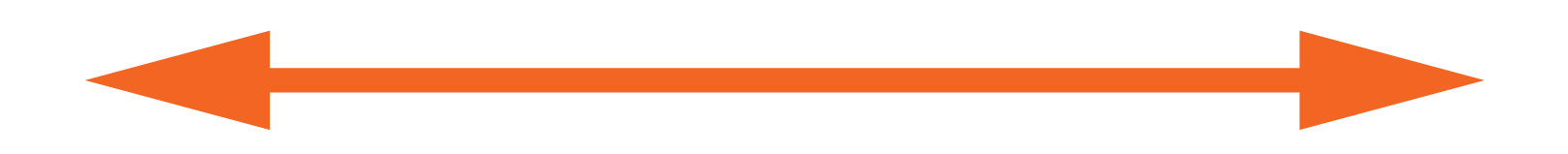

## <span id="page-11-0"></span>Leistungsaufnahme begrenzen

Begrenzen Sie die Gesamtleistungsaufnahme mit der Leistungsschutzfunktion. Wenn der Grenzwert überschritten wird, werden alle Steckdosen ausgeschaltet.

- 1. Öffnen Sie den Bildschirm **Power**.
- 2. Berühren Sie das Symbol @.
- 3. Berühren Sie **Over Power Protection**.
- 4. Legen Sie die Gesamtleistungsaufnahme fest.
- **→ Wenn die festgelegte Gesamtleistungs**aufnahme überschritten wird, werden alle Steckdosen abgeschaltet.

#### Daten exportieren

Aufgezeichnete Daten lassen sich zur Weiterverarbeitung oder zum Sichern als CSV-Datei exportieren.

- 1. Öffnen Sie den Bildschirm **Energy**.
- 2. Starten Sie den Export, indem Sie das Export-Symbol  $\uparrow$  berühren. Befolgen Sie die Bildschirmanweisungen, um den Export abzuschliessen.

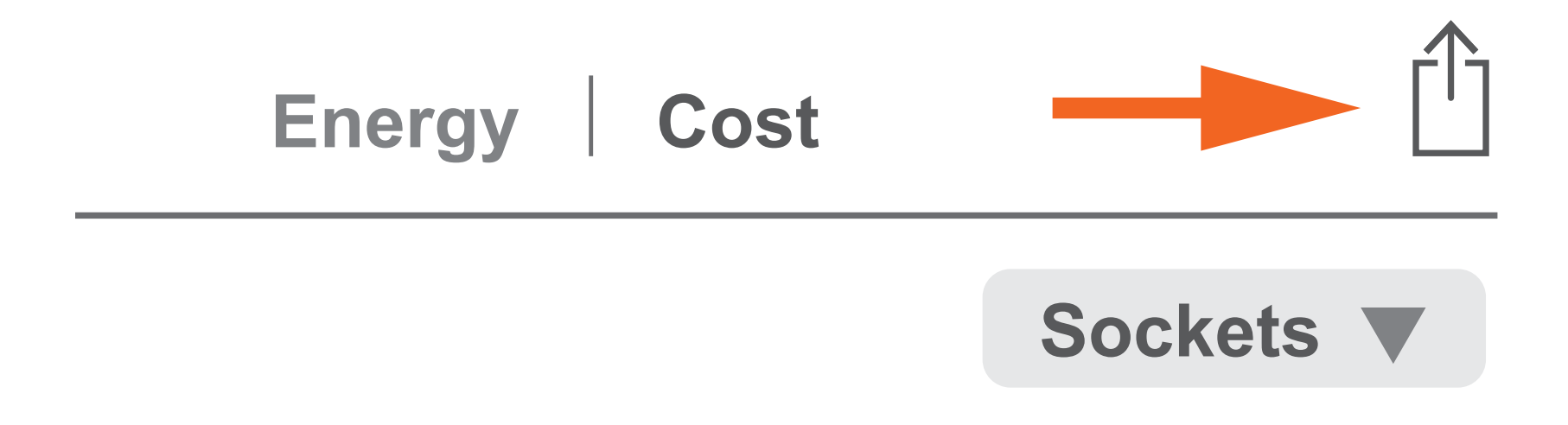

Dies ist eine Publikation der Conrad Electronic SE, Klaus-Conrad-Str. 1, D-92240 Hirschau (www. conrad.com). Alle Rechte einschließlich Übersetzung vorbehalten. Reproduktionen jeder Art, z. B. Fotokopie, Mikroverfilmung, oder die Erfassung in elektronischen Datenverarbeitungsanlagen, bedürfen der schriftlichen Genehmigung des Herausgebers. Nachdruck, auch auszugsweise, verboten. Die Publikation entspricht dem technischen Stand bei Drucklegung.

Copyright 2021 by Conrad Electronic SE.

#### \*2359015\_P716A\_V1\_1221\_02\_jh\_m\_app\_de